# Discoverer with AQS for New Users

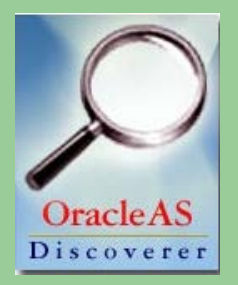

Way Poteat

#### Goals for this class

- Become familiar with the mechanics of using Discoverer
- **Practice using Discoverer**
- Learn about the data in AQS
- **Have Fun!**

#### What Can Discoverer Produce?

• Data Listing Reports (Tables; Rows of Data)

File Edit Sheet Tools Graph Help

 $\begin{array}{l} \hline \end{array} \qquad \qquad \begin{array}{l} \hline \end{array} \qquad \qquad \begin{array}{l} \hline \end{array} \qquad \qquad \begin{array}{l} \hline \end{array} \qquad \qquad \begin{array}{l} \hline \end{array} \qquad \qquad \begin{array}{l} \hline \end{array} \qquad \qquad \begin{array}{l} \hline \end{array} \qquad \qquad \begin{array}{l} \hline \end{array} \qquad \qquad \begin{array}{l} \hline \end{array} \qquad \qquad \begin{array}{l} \hline \end{array} \qquad \qquad \begin{array}{l} \hline$ 

- Cross-Tabulation Reports (Pivot Tables)
- Graphs & Charts

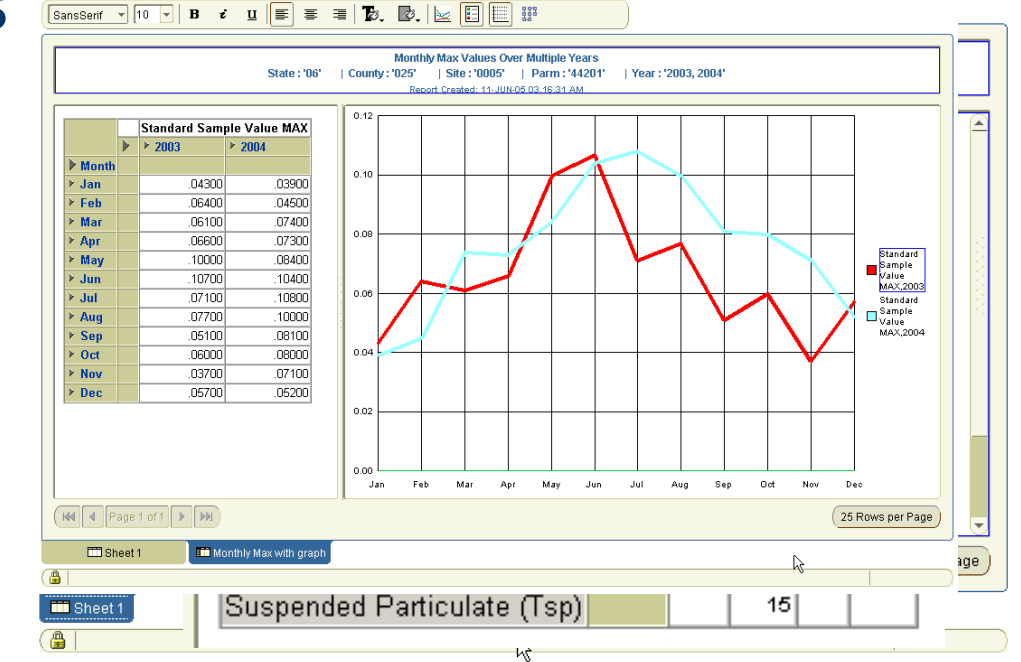

#### What is Discoverer?

- A business intelligence tool for customizable queries from Oracle Corporation ("OBI")
- A retrieval only tool that works on a relational database
- Key terms
	- The End User Layer is a filter that makes the database more understandable
	- A Business Area is a grouping of similar data related to a common task
		- You should use only "AQS prod"

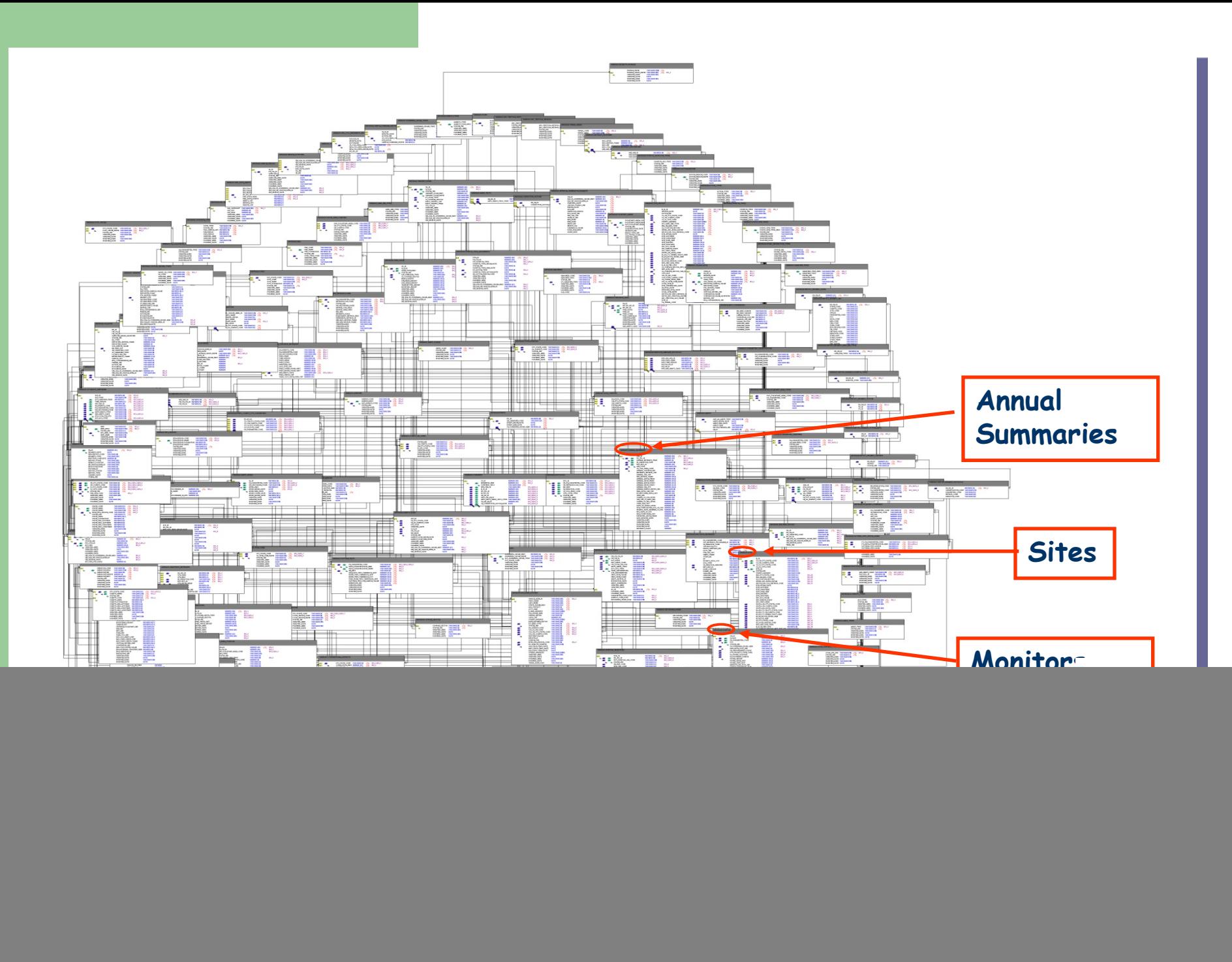

#### Data Model for AQS (Overview)

![](_page_5_Figure_1.jpeg)

#### **Pollutant Standard IDs**

![](_page_6_Picture_8.jpeg)

#### Data Model for AQS (Metadata)

![](_page_7_Figure_1.jpeg)

#### Data Model for AQS (Summary Data)

![](_page_8_Figure_1.jpeg)

**9**

#### Data Model for AQS (Measured Data)

![](_page_9_Figure_1.jpeg)

**10**

## How To Build a Query in Discoverer

- Connect to Discoverer (log on)
- Choose an Output Format
- Select Data
	- To Display
	- To Filter By (Conditions) NOT Optional
- Specify Calculations and Totals (Optional)
- Adjust the Layout (Optional)
- Specify Sorting (Optional)
- Specify Run-Time Parameters (Optional)
- Run Report

## **The REAL Way to Build a Query…**

- FORM A GOOD QUESTION!!
- Understand the Data You Need to Answer the Question

#### What you need to Run Discoverer

- AQS user ID and password
- Web browser
- Java (Virtual Machine)
- URL: http://www.epa.gov/ttn/airs/airsaqs/aqsdiscover/

#### Let's Light This Candle

**14**

![](_page_13_Picture_11.jpeg)

all na aisteana

## Making a Connection

![](_page_14_Picture_7.jpeg)

## Setup: Fill in the Blanks and Apply

![](_page_15_Picture_7.jpeg)

## Click, Type, and Go

**17**

![](_page_16_Picture_8.jpeg)

#### Successful Connection / Create Workbook

![](_page_17_Picture_8.jpeg)

**18**

#### Creating a New Workbook

- Use the Workbook Wizard
- Start with a simple goal in mind e.g., **Find the states in your region**

![](_page_18_Picture_27.jpeg)

![](_page_18_Picture_4.jpeg)

## Selecting Items

- **AQS prod** is the only Business Area for you
- Scroll through list of folders
- **Expand a folder** to see its items

![](_page_19_Picture_49.jpeg)

Terminology:  $...V =$  view

#### Selecting Items, cont'd

![](_page_20_Figure_1.jpeg)

#### Searching for Items and Showing Pedigree

![](_page_21_Picture_8.jpeg)

## Selecting Conditions

- Go to **Conditions** tab
- Select New
- Select New **Condition**

![](_page_22_Figure_4.jpeg)

## Selecting Conditions, cont'd

#### **• Enter formula** (other things optional)

- **Item**
- **Condition**
- Value
	- Type in or pull down

![](_page_23_Figure_6.jpeg)

#### Possible Conditions

- We're spending a lot of time on conditions they might be important!
- **Possible Conditions**

**25**

![](_page_24_Picture_71.jpeg)

## Table Layout

![](_page_25_Figure_1.jpeg)

#### **Sorts**

Workbook Wizard - Step 4 of 5: Sort

![](_page_26_Picture_2.jpeg)

#### Parameters and Results

![](_page_27_Figure_1.jpeg)

![](_page_27_Picture_26.jpeg)

#### Exercise 1 - Introduction

- 1. Launch a web browser and go to Discoverer (http://www.epa.gov/ttn/airs/airsaqs)
- 2. Create your connection and Connect to aqsprod
- 3. Create a new workbook using the AQS basic business area to show all states within your EPA region
- 4. Adjust the table layout so that EPA Region is in column 1, State Abbreviation in column 2, State Name in column 3, State Code in column 4
- 5. Sort by EPA Region, then State Name. Change to a group sort on EPA Region.
- 6. Add a title
- 7. Extra Credit Create another query to list the Pollutant Standards

#### Exercise 1: Sample Results

![](_page_29_Picture_8.jpeg)

**30**

#### Important Screen Navigation Items

![](_page_30_Picture_1.jpeg)

#### Did you notice?

![](_page_31_Picture_38.jpeg)

#### **Lists of Values (LOVs)**

![](_page_31_Picture_3.jpeg)

![](_page_31_Picture_39.jpeg)

**32**

## Changing Your Defaults

![](_page_32_Picture_14.jpeg)

#### Exercise 2 – Edit Worksheet

- 1. Create a new worksheet that lists all the parameters (pollutants) measured at site 06-001-0007
- 2. Modify this sheet to include only parameters being sampled since 2009
- 3. Modify this sheet to show last sample date and close date (sampling end date)

#### Exercise 2 – How To

![](_page_34_Figure_1.jpeg)

#### Exercise 2 Results

#### **All parameters at site (116) All parms since 2009**

## **(37)**

42101 **Langoa** 

![](_page_35_Picture_32.jpeg)

#### **All parms w/end dates**

![](_page_35_Picture_33.jpeg)

## Saving and Sharing

![](_page_36_Figure_1.jpeg)

![](_page_36_Picture_32.jpeg)

## **Exporting**

![](_page_37_Picture_9.jpeg)

## Getting Help

![](_page_38_Picture_1.jpeg)

- On-line help
	- Note: the OTN info is for v11, we're no longer using v10
- Call the EPA Help Desk
	- 866-411-4372
	- "AQS Discoverer"

## Getting Data from Multiple Tables

- Once you select an item, folders that don't connect to it are grayed out (EUL in action!)
- You have to build a bridge to the items you need by selecting intermediate folders
- A "fan trap" error means you've connected items in an ambiguous way that Discoverer cannot interpret – use a different connection path

#### Annual Summary for 1 State, 1 Yr, 1 Parm

![](_page_40_Picture_12.jpeg)

**41**

**Notice what happens when an annual summary item is selected**

### Should Look Something Like This…

![](_page_41_Picture_8.jpeg)

## Build a Bridge to Another Table

- Now, add the county population
	- Via states?
		- Monitor has state, states has counties…
		- Did it work?
	- Via ???
- Fan traps are caused by how the data tables (and EUL) are organized, not how physical reality is organized

#### Calculations and Totals

- Add some math
	- Observations per person
	- Mean of annual means
- Calculations operate on columns
	- Generally an operator:  $+ +$  /  $||$
	- Example: (0.5 \* ALT\_MDL) SAMPLE\_VALUE
	- PARAMETER\_CODE || ' (' || PARAMETER\_DESC || ')'
	- Adds a new column
- Totals operate on rows
	- Generally a function: min, max, sum, avg, stddev, count, etc.
	- Example: MIN(OBS\_PERCENT)
	- Adds a new row
- Can also be done by exporting

#### Calculation and Total Example

![](_page_44_Picture_8.jpeg)

#### Exercise 3 – Data from Multiple Tables

- Repeat the lecture example (except for county population items) selecting data from more than one table – explore the data related to the annual summary data
- Items
	- Monitors Table: state, county, site, parameter, POC
	- Annual Summary Table: monitor, year, PS, duration, EDT, mean, obs
- **Conditions** 
	- $-$  State = 01
	- $-$  Parameter = 44201
	- $-$  Year = 2008
	- $-$  DEP = W,  $(0,2)$ , 11
- **Sort**

**46**

- County
- POC

![](_page_45_Picture_13.jpeg)

**Credit: Add some totals or calcula** 

#### Crosstabs (Pivot Tables)

- Normal tables have selected items across the top
- Crosstabs have items across the top and items down the side
	- Values are shown in the grid
	- Some kind of aggregate (sum, count, etc.) if necessary
- Page Items are also useful for filtering data

#### Crosstab Example

![](_page_47_Picture_8.jpeg)

#### Building the Crosstab Workbook

![](_page_48_Figure_1.jpeg)

## **Exercise 4 – Crosstab with Graph**

- Open a new worksheet and select a crosstab query
- Query Raw Data Current data for :
	- site 39-035-0060
	- $-$  Year = 2008
	- Parameters in 88101, 88502
- **Move** 
	- Date to right side
	- Monitor ID to top
	- Standard Sample value into grid
	- All else into Page Items
- Finish
- From Page Items: All params and POCs
- Edit Graph format to line
- Optional: conditionally format all samples over 35 with red background

![](_page_49_Picture_15.jpeg)

#### **Exercise 4 – How To**

![](_page_50_Figure_1.jpeg)

## **Exercise 4 – Crosstab with Graph**

![](_page_51_Picture_10.jpeg)

**52**

## Hints, Tips and Other Good Stuff

- Discoverer is accessing the live database (same as the AQS application)
- Your Discoverer ID and password are the same as your AQS ID and password
- Only registered AQS users can access the AQS database via Discoverer
- If you delete your cookies, you'll have to recreate your connection
- Your Connection must be created on each different PC you use
- There is one EUL for AQS; and multiple Business Areas
- AQS basic has the most commonly used tables
- AQSprod includes all the tables in AQS basic plus "raw data current" and a few other related tables
- Any workbook you share with others will have your userid appended to the beginning of the workbook name
- You can get to Discoverer from the AQS Web Application link on the EPA TTN AQS page - <http://www.epa.gov/ttn/airs/airsaqs/>
- Many of the reference tables are viewable from <http://www.epa.gov/ttn/airs/airsaqs/manuals/codedescs.htm>

## More Hints, Tips, and Good Stuff

- Selection has search function (flashlight icon)
- Max time for Discoverer queries = 60 mins
- Max number of rows= 65,000
- Many of the date fields are defined as YYYYMonDD HH:MM e.g., 2005Jun11 01:22. Many date fields are also defined for just the YYYY, or Q, Mon, or DD, or HH, or MM
- **•** Filter builder has auto-format
- Online Help is pretty good
- If you can't get a total to work within Discoverer, you may want to export to a spreadsheet to create your totals (and other calculations)
- You can change the directory for exported worksheets:
	- File | Export… (use wizard instead of shortcut)
- Oracle Technology Network is a good source for information free registration – look for Discoverer with Data Warehousing and Business **Intelligence**

(<http://www.oracle.com/technology/products/discoverer/index.html> )

There's lots to do! Discover the data with *DISCOVERER*!

![](_page_54_Picture_1.jpeg)

#### You are now a *DISCOVERERER*?

### Appendix: Syllabus for Class

- AQS Database basics
- Starting Discoverer
- Basic query
- Grouping data
- Queries with multiple tables
- Editing an existing query
- Calculations / Totals
- **Saving queries**
- **Sharing queries**
- Exporting data
- **Getting Help**
- Refreshing data
- Crosstab queries
- Graphs

#### Appendix: Key Terminology

Grouping of Tables = Business Area Group of worksheets  $=$  Workbook

Interface to database  $=$  End User Layer (EUL)

![](_page_56_Picture_55.jpeg)